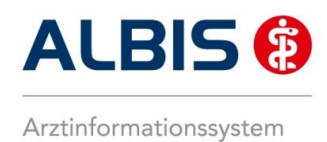

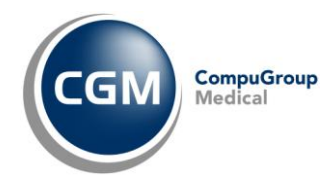

## Kurzanleitung zur Nutzung des Prüfprogramms "Systemcheck.exe"

## **Zielsetzung:**

Die Anforderungen der KBV zum AVWG haben erhöhten Ressourcenbedarf für die Anwendersysteme zur Folge. Als Gründe für den erhöhten Ressourcenbedarf seien unter anderem beispielhaft genannt:

- parallele Darstellung/mehr Informationen in der Arzneimittelauswahl
- ebenso sind bei der Recherche weit mehr Informationen einzubeziehen
- permanente Prüfung und Berechnung und Patienten-sensitive Anzeige für 17 Millionen Rabattvertragsdateninformationen

Damit Ihr EDV-System den neuen Anforderungen der KBV zum AVWG ab dem 1.7.2012 standhalten kann, raten wir Ihnen dringend, das Vorhandensein zwingend erforderlicher Systemleistungen zu überprüfen. Mit dem Prüfprogramm "Systemcheck.exe" ist dies einfach und schnell möglich.

## **Ablauf der Prüfung:**

1. Bitte laden Sie zunächst das Prüfprogramm von der ALBIS Homepage herunter (**[www.albis.de/Systemcheck.exe](http://www.albis.de/Systemcheck.exe)**) oder wenden Sie sich an Ihren Vertriebs- und Serviceanbieter!

Um ein aussagefähiges Ergebnis zu erhalten, starten Sie bitte an dem Server/Hauptrechner ALBIS und alle Anwendungen, die während Ihres Praxisbetriebes ebenfalls gestartet sind. Der Test muss zunächst am Server / Hauptrechner durchgeführt werden und anschließend an jedem Arbeitsplatz, an dem häufig Arzneimittel verordnet werden. Kopieren Sie bitte das Prüfprogramm auf einen USB-Stick, so dass Sie das Prüfprogramm einfach an unterschiedlichen Arbeitsplatzrechnern einsetzen können.

- 2. Prüfung des Servers / Hauptrechners (sofern vorhanden): Stecken Sie den USB-Stick mit dem Prüfprogramm in einen freien USB-Steckplatz.
- 3. Ausführen des Prüfprogramms: Wechseln Sie auf den USB-Stick in das Verzeichnis, in dem Sie das Prüfprogramm gespeichert haben.

Starten Sie das Prüfprogramm Systemcheck.exe per Doppelklick.

Das Ergebnis der Prüfung wird automatisch angezeigt und sieht beispielhaft so aus:

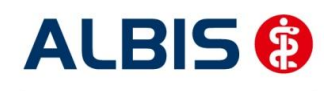

Arztinformationssystem

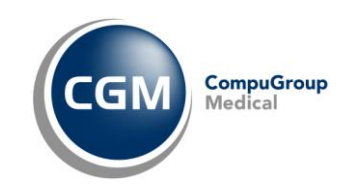

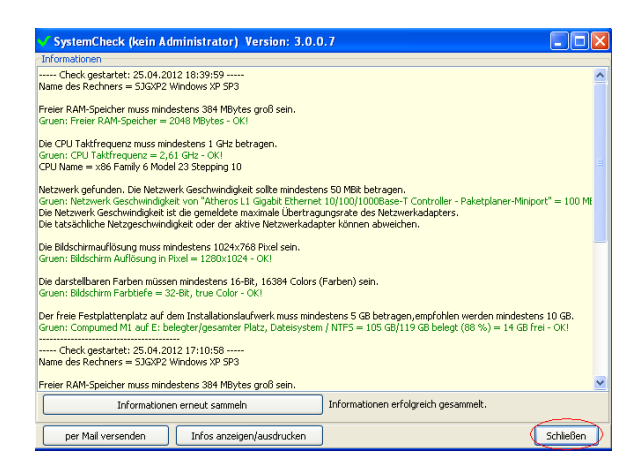

Abbildung 1: Anzeige der Prüfergebnisse

Möchten Sie weitere Arbeitsplätze überprüfen, klicken Sie bitte auf den Druckknopf Schließen.

- 4. Prüfung weiterer Arbeitsplatzrechner: Verfahren Sie analog zu Schritt 4. – 6.
- 5. Versenden der Prüfergebnisse:

Sobald Sie in den Prüfergebnissen bei einem Arbeitsplatz einen **roten oder gelben Status** haben, senden Sie bitte dringend das Protokoll der Prüfergebnisse (s. unten) oder nehmen Sie Kontakt mit Ihrem Vertriebs- und Servicepartner auf.

Sie haben die Möglichkeit die Ergebnisse entweder per Fax oder per E-Mail zu versenden. Nach Prüfung des letzten Arbeitsplatzes und Anzeige der Ergebnisse, klicken Sie bitte auf den Druckknopf Infos anzeigen/ausdrucken, falls Sie die Prüfergebnisse per Fax zurücksenden wollen fahren Sie mit Punkt 6 fort.

Falls Sie die Ergebnisse per E-Mail versenden wollen, klicken Sie bitte auf den Druckknopf per Mail versenden und machen mit Punkt 7 weiter.

6. Versenden der Prüfergebnisse per Fax: Nachdem Sie den Druckknopf Infos anzeigen/ausdrucken betätigt haben, erscheint folgender Eingabebildschirm:

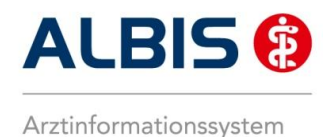

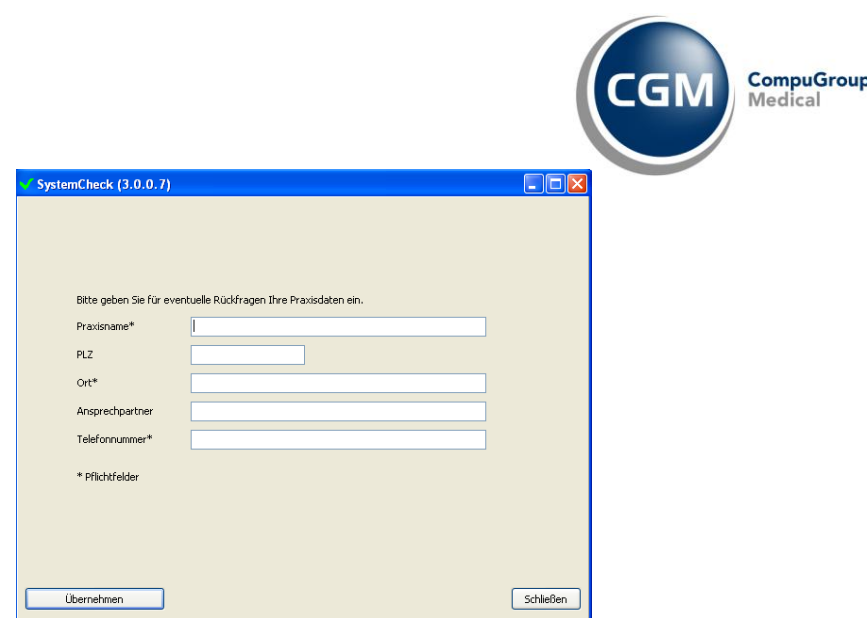

Bitte füllen Sie alle Felder aus, damit wir Sie gegebenenfalls zielgerichtet und schnell erreichen können, falls die Systemvoraussetzungen noch nicht ausreichend sind.

Betätigen Sie den Druckknopf Übernehmen und im sich anschließend öffnenden Dialog den Druckknopf Infos drucken.

Wählen Sie in dem Dialog Druckereinrichtung bitte den entsprechenden Drucker aus und bestätigen Sie den Druck mit OK.

Senden Sie diesen Ausdruck bitte per Fax an Ihren zuständigen Vertriebs- und Servicepartner

oder an 02 61/8000 3041.

7. Versenden der Prüfergebnisse per Mail:

Nachdem Sie den Druckknopf per Mail versenden gewählt haben, öffnet sich ihr Standard-E-Mailprogramm und die Prüfergebnisse werden automatisch in die zu versendende Nachricht übernommen.

Bitte ergänzen Sie im Text der E-Mail mindestens Ihren Praxisnamen, den Ort Ihrer Praxis und Ihre Telefonnummer.

Wir empfehlen Ihnen alle vorbereiteten Felder (Praxisname, PLZ, Ort, Ansprechpartner und Telefon) auszufüllen, damit wir Sie gegebenenfalls zielgerichtet und schnell erreichen / ansprechen können, falls die Systemvoraussetzungen noch nicht ausreichend sind.

Wurde erkannt, dass Sie ALBIS nutzen, so wird automatisch die E-Mail-Adress[e ipC3@albis.de](mailto:info@albis.de) in das An- Feld der E-Mail geschrieben. Sollte das An-Feld leer sein, so tragen Sie bitte die E-Mail-Adresse [ipC3@albis.de](mailto:info@albis.de) ein und versenden die E-Mail.

Sollten Sie Fragen haben oder Unterstützung wünschen, wenden Sie sich bitte an Ihren zuständigen ALBIS Vertriebs- und Servicepartner.

## **Wir danken Ihnen für Ihre Unterstützung!**

CompuGroupMedical Deutschland AG · GB ALBIS· Maria Trost 23· 56070 Koblenz · T +49 (0) 261 8000-1600 · F +49 (0) 261 8000-1650 info@albis.de · www.albis.de · Vorsitzender des Aufsichtsrates: Frank Gotthardt · Vorstand: Uwe Eibich, Frank Brecher Handelsregister Nr. B 22901 · Ust-IdNr.: DE 175763043 · Deutsche Bank · BLZ 300 700 10 · Konto-Nr.: 4150777